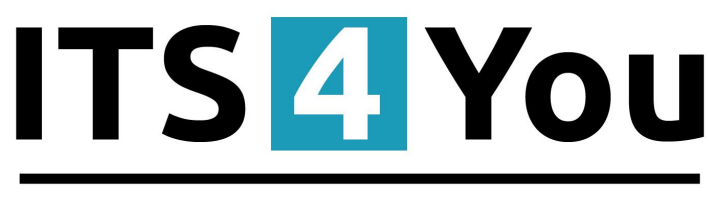

# **IT-Solutions4You**

# **PREINVOICE 4 YOU for VTIGER CRM 6.x**

### <span id="page-0-1"></span>**Introduction**

#### <span id="page-0-0"></span>*PreInvoice – Pro-forma Invoice – Preliminary Invoice*

An abridged or estimated invoice sent by a seller to a buyer in advance of a shipment or delivery of goods. It notes the kind and quantity of goods, their value, and other important information such as weight and transportation charges. Pro forma invoices are commonly used as preliminary invoices with a quotation, or for customs purposes in importation. Proforma invoices are not recorded as an accounts receivable by the seller nor are they recorded as an accounts payable by the buyer.

Extension **PreInvoice 4 You** allows you to create PreInvoice from Quotes and Sales Order without risk that buyer does not pay Invoice and you will have to cancel Invoice. Also it is good way to create records of payment's deposits and then create real Invoice. **PreInvoice 4 You** is compatible with PDF Maker Professional, that means you are able to create PDF file from PreInvoice which you have created.

# **Content**

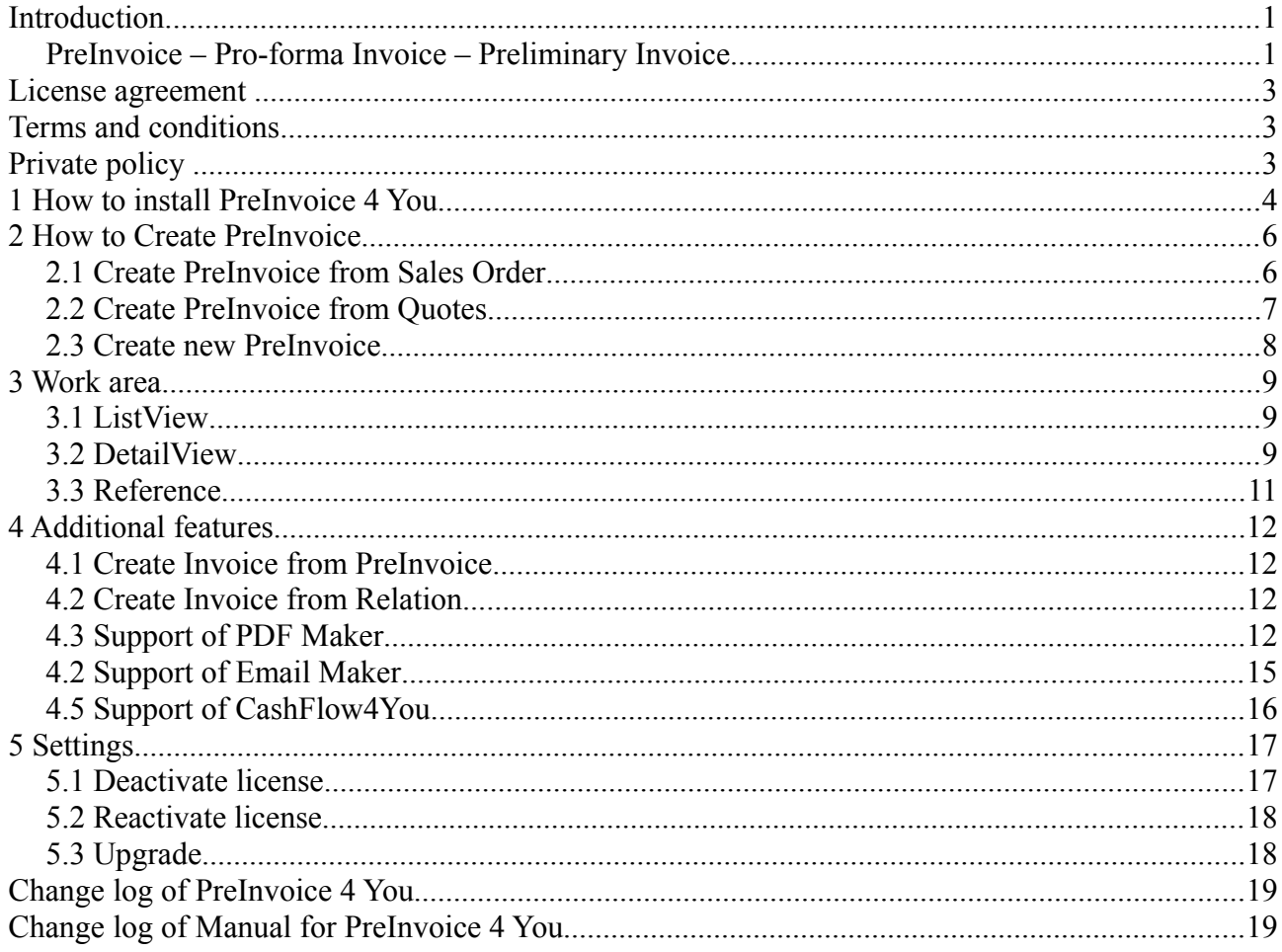

#### <span id="page-2-2"></span>**License agreement**

- The PreInvoice 4 You will be referred to as "The license" in the remainder of this text.
- This irrevocable, perpetual license covers all versions 2.xx of PreInvoice 4 You.
- This license gives the holder right to install PreInvoice 4 You on ONE productive vtiger CRM installation and ONE develop vtiger CRM installation for unlimited users.
- The license holder is allowed to make modifications to the PreInvoice 4 You sources but in no event will the original copyright holders of this library be held responsible for action or actions resulting from any modifications of the source.
- The license holder is not required to publicize or otherwise make available any software used in conjunction with PreInvoice 4 You.
- The license holder may not re-distribute the library or versions thereof to third party without prior written permission of the copyright holder.
- PreInvoice 4 You License does not allow the library to be redistributed as part of another product.
- The license may be transferred to another vtiger CRM installation only with prior written permission.
- The wording of this license may change without notice for future versions of PreInvoice 4 You.

**It is strongly required to deactivate the license before moving installation to another server (different url) in order to avoid any license conflicts. After movement and repeated installation you can reactivate your license.**

### <span id="page-2-1"></span>**Terms and conditions**

We accept all major credit cards, PayPal and Bank transfer. Our deliveries:

Credit Card: delivered immediately

PayPal: delivered immediately

Bank transfer: delivered in 2 - 5 days

After payment you will obtain email with info for download and your license key as well.

### <span id="page-2-0"></span>**Private policy**

During installation it is necessary to exchange following information:

- vtigerCRM version (e.g. 6.x)
- Prelnvoice 4 You version (e.g. 2.xx)
- Date and time
- Domain in md5 coding format (e.g. 916b25c201a77a6721003c0030977f3b)
- Action provided by you (INSTALL, REACTIVATE, DEACTIVATE)

### <span id="page-3-0"></span>**1 How to install PreInvoice 4 You**

Please provide following steps in order to install PreInovice 4 You:

1. Install the .zip (package) file of the PreInvoice 4 You module via CRM Settings -> Module Manager. Click on the **Install from Zip** .

| 一谷<br>Preinvoice Calendar Leads Organizations Contacts Opportunities Products Documents Tickets All |                                         |                |                                |                      |                          |              |               |                      |                     | <b>/ ◎ ☆</b> demo610-14221 |
|----------------------------------------------------------------------------------------------------|-----------------------------------------|----------------|--------------------------------|----------------------|--------------------------|--------------|---------------|----------------------|---------------------|----------------------------|
| vtiger                                                                                              | All Records                             |                | * Type keyword and press enter | $\alpha$<br>Advanced |                          |              |               |                      | <b>CRM Settings</b> | ٠                          |
| v Studio                                                                                            | $\overline{\mathbf{v}}$                 | Ŧ              | <b>Dashboard</b>               |                      | $\overline{\mathbf{v}}$  |              | ā             | <b>Opportunities</b> | Manage Users        |                            |
| Edit Fields                                                                                         | $\mathcal{I}$                           | 8              | <b>Contacts</b>                |                      | $\overline{\mathcal{L}}$ |              | Q             | Organizations        |                     |                            |
| Picklist Editor<br>Picklist Dependency Setup                                                        | V                                       | 黒              | Leads                          |                      | $\overline{\mathbf{v}}$  |              | $rac{1}{\pi}$ | <b>Documents</b>     |                     |                            |
| ۷.<br>Menu Editor                                                                                   | $\overline{\mathbf{v}}$                 | $\frac{1}{20}$ | Calendar                       |                      | $\mathcal{I}$            |              | X             | <b>Emails</b>        |                     |                            |
| <b>Module Manager</b>                                                                               | $\mathcal{L}$                           | $\Omega$       | <b>Tickets</b>                 |                      | $\overline{\mathsf{v}}$  |              | 冑             | Products             |                     |                            |
| $\triangleright$ Templates                                                                          | $\overline{\mathbf{v}}$                 | 3              | <b>FAQ</b>                     |                      | $\overline{\mathbf{v}}$  |              | ņ,            | <b>Vendors</b>       |                     |                            |
| Dther Settings                                                                                      | $\overline{\mathcal{L}}$                | E              | <b>Price Books</b>             |                      | $\overline{\mathsf{v}}$  |              | io.           | <b>Quotes</b>        |                     |                            |
| $\blacktriangleright$ Integration                                                                   | $\overline{\mathbf{v}}$                 | Fю             | <b>Purchase Order</b>          |                      | $\overline{\mathbf{v}}$  |              | 勵             | Sales Order          |                     |                            |
| <b>Extension Store</b>                                                                              | $\overline{\mathcal{L}}$                | g.             | Invoice                        |                      | $\overline{\mathcal{L}}$ |              | $\mathbb{Z}$  | <b>RSS</b>           |                     |                            |
|                                                                                                    | $\overline{\mathbf{v}}$<br>$^\circledR$ | 胤              | <b>ExtensionStore</b>          |                      | $\overline{\mathbf{v}}$  | $^\circledR$ | 良             | PDFMaker             |                     |                            |
|                                                                                                    | $^\circledR$<br>$\overline{\mathbf{v}}$ | 车              | Preinvoice                     |                      |                          |              |               |                      |                     |                            |
|                                                                                                    |                                         |                |                                |                      |                          |              |               |                      |                     |                            |

<span id="page-3-1"></span>*Picture 1.1: Installation of PreInvoice– Step 1*

2. Select the .zip (package) file that you downloaded from our shop. Please check that you accepted the disclaimer and would like to proceed. Click on the larrest button.

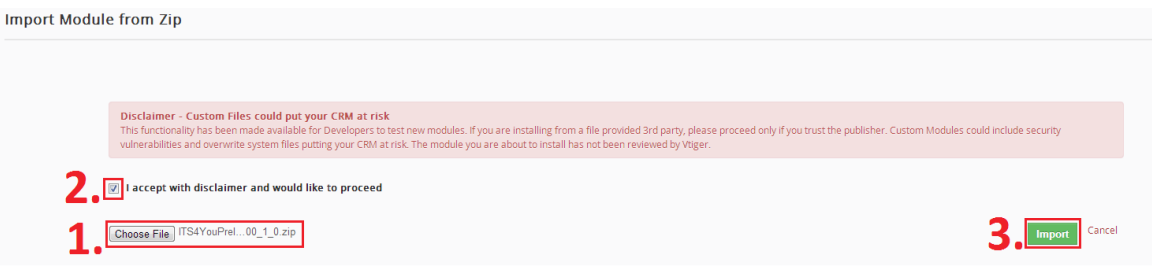

*Picture 1.2: Installation of PreInvoice – Step 2*

3. Verify the import details parsed from the .zip (package) file. Please check that you accepted the license agreement and click Import Now to proceed Cancel or to cancel.

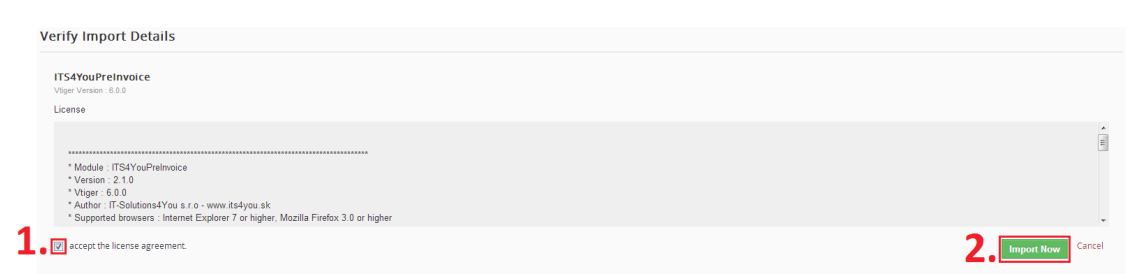

*Picture 1.3: Installation of PreInvoice – Step 3*

4. Click on ok button to complete the module import.

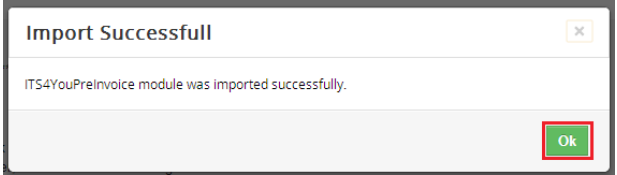

*Picture 1.4: Installation of PreInvoice – Step 4*

In order to finish installation, please provide following validation steps.

1. PreInvoice 4 You Validation Step. Please insert a license key and make sure that your server has internet access. Click on **Validate** button.

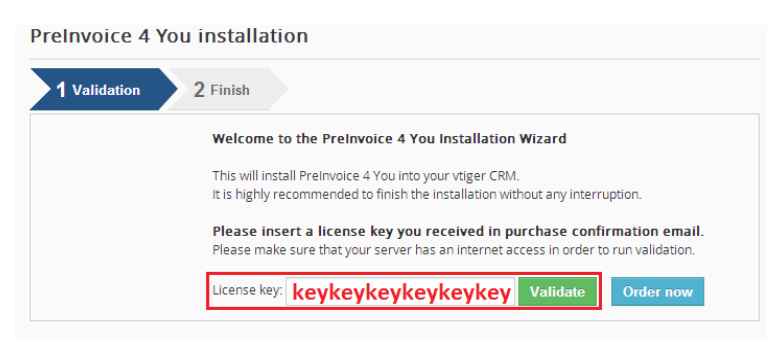

*Picture 1.5: Validation of PreInvoice – Step 1*

2. Click on  $\overline{\phantom{a}}$  Finish to complete Validation.

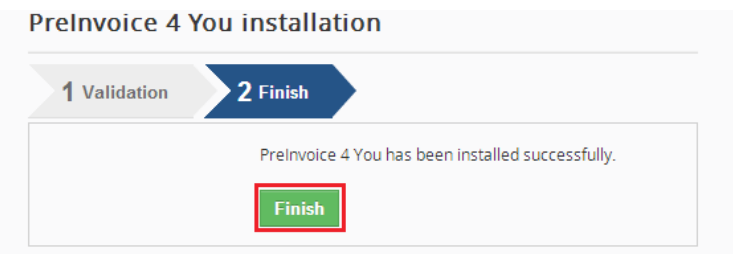

*Picture 1.6: Validation of PreInvoice – Step 2*

For Upgrade please check [5.3 Upgrade.](#page-17-0)

### <span id="page-5-1"></span>**2 How to Create PreInvoice**

#### <span id="page-5-0"></span>*2.1 Create PreInvoice from Sales Order*

The mostly way to create PreInvoice, is generate PreInvoice from existing Sales Order. To create PreInvoice from Sales Order you have to provide following steps:

- 1. Go to **Sales Order** List and choose a Sales Order (Picture 2.1)
- 2. Click on **More** and now you have 2 option (Picture 2.2):
	- **Create PreInvoice** if you do not need products from Sales Order in PreInvoice

(e.g. Percentage PreInvoice of Sales Order, … )

- **Create PreInvoice with Products** if you want to make PreInvoice with products and services from Sales Order
- 3. In appeared window please specify PreInvoice details according to your needs and click on **Save** button (Picture 2.3)

| <b>Actions</b> | + Add Sales Order               | <b>WAll Sales Order</b>                      |                                          |                             | $1 to 3$ $C$<br>$\left\langle \right\rangle$ | $\theta \rightarrow P$ |
|----------------|---------------------------------|----------------------------------------------|------------------------------------------|-----------------------------|----------------------------------------------|------------------------|
| A              | $E = F$<br><b>B</b><br>c.<br>D. | G<br>$\mathbf{H}$<br>the control of the con- | $\circ$<br>$K$ $L$<br>M.<br>N<br>and the | $R$ $S$ $T$<br>P<br>$\circ$ | $\cup$<br>V<br>W<br>X.                       | $Y = Z$                |
| m              | Subject                         | <b>Organization Name</b>                     | Quote Name                               | <b>Total</b>                | <b>Assigned To</b>                           |                        |
|                |                                 |                                              |                                          |                             |                                              | Search                 |
| E              | <b>SO3</b>                      | Acc10                                        | $\cdots$                                 | €2,946.40                   | demo610-14221 Administrator                  | 三ノ音                    |
| m              | <b>SO2</b>                      | Acc10                                        | $\sim$                                   | €1,104.90                   | demo610-14221 Administrator                  |                        |
| п              | SO <sub>1</sub>                 | Acc10                                        | $\sim$                                   | €787.40                     | demo610-14221 Administrator                  |                        |

*Picture 2.1: Create PreInvoice from Sales Order*

| <b>SO3</b>            |                                         |                          |                                  | More $\bullet$ $\uparrow$ +<br>Edit | $\left\langle \cdot\right\rangle$            |
|-----------------------|-----------------------------------------|--------------------------|----------------------------------|-------------------------------------|----------------------------------------------|
| v Sales Order Details |                                         |                          |                                  | Delete Sales Order<br>Duplicate     | <b>Sales Order Details</b><br><b>Updates</b> |
| Subject SO3           |                                         | Opportunity Name         |                                  | Create PreInvoice                   | <b>Activities</b>                            |
| Customer No           |                                         | Sales Order Number   SO3 |                                  | Create PreInvoice with Products     | <b>Documents</b>                             |
| Quote Name            |                                         | Purchase Order           |                                  | Export to PDF                       | Invoice                                      |
| Contact Name          |                                         | Due Date                 |                                  | Send Email with PDF                 | PreInvoice                                   |
| Carrier               |                                         | Pending                  |                                  | Create Invoice                      |                                              |
|                       | Status Created                          | Sales Commission 0       |                                  |                                     |                                              |
| Excise Duty 0         |                                         | Organization Name Acc10  |                                  |                                     |                                              |
|                       | Assigned To demo610-14221 Administrator |                          | Created Time 21-08-2014 15:43:53 |                                     |                                              |
|                       | Modified Time 21-08-2014 15:43:53       |                          |                                  |                                     |                                              |

*Picture 2.2: Create PreInvoice from Sales Order*

|                             | <b>Creating New PreInvoice</b>    |                                         |                                                                                                    |                                                                  |                                 |                             | Cancel    |
|-----------------------------|-----------------------------------|-----------------------------------------|----------------------------------------------------------------------------------------------------|------------------------------------------------------------------|---------------------------------|-----------------------------|-----------|
| <b>Protovaice Details</b>   |                                   |                                         |                                                                                                    |                                                                  |                                 |                             |           |
|                             | *Subject 800                      |                                         |                                                                                                    | Sales Order<br>Le 1                                              | 0.803                           | $\alpha$                    |           |
|                             |                                   | Contact Name Q Type to search           | $Q +$                                                                                                    | Prelimition Date                                                 | $\blacksquare$                  |                             |           |
|                             | Due Date                          | ×                                       |                                                                                                    |                                                                  | Invoice <b>Q</b> Type to search | $\alpha$                    |           |
|                             | * Organization Name Q Aug13       |                                         | $\alpha$ +                                                                                                    |                                                                  | Ţ.<br>*Statut Created           |                             |           |
|                             |                                   | *Aniprol To   denot1514221Administr   - |                                                                                                    |                                                                  |                                 |                             |           |
| <b>Address Details</b>      |                                   |                                         |                                                                                                    |                                                                  |                                 |                             |           |
|                             | * Elleg Address Planny            |                                         |                                                                                                    | * Stipping Address Press                                         |                                 |                             |           |
|                             | <b>Billing PO Box</b>             |                                         |                                                                                                    | Shipping PO Box                                                  |                                 |                             |           |
|                             | Elling City                       |                                         |                                                                                                    | Shipping City                                                    |                                 |                             |           |
|                             | <b>Biling State</b>               |                                         |                                                                                                    | Shipping State                                                   |                                 |                             |           |
|                             | <b>Biling Pestal Code</b>         |                                         |                                                                                                    | Shipping Postal Code                                             |                                 |                             |           |
|                             | Elling Country                    |                                         |                                                                                                    | Shipping Country                                                 |                                 |                             |           |
| <b>Terms and Conditions</b> |                                   |                                         |                                                                                                    |                                                                  |                                 |                             |           |
|                             |                                   |                                         | Terms is Consistent. - Union otherwise agreed in writing by the augule of in-colou are payable within thirty (33) days of the date of in-colou, in the currency of the invited, drawn on a bank based in this or by auch the m |                                                                  |                                 |                             |           |
| <b>Description Details</b>  |                                   |                                         |                                                                                                    |                                                                  |                                 |                             |           |
|                             | Description                       |                                         |                                                                                                    |                                                                  |                                 |                             |           |
| <b>Hem Details</b>          |                                   |                                         | ×<br>Contenty Euro (C)                                                                                                    |                                                                  |                                 | ×<br><b>Tax Mode Group</b>  |           |
| Tools                       | *Rem Name                         |                                         | Quantity                                                                                                    | List Price                                                       |                                 | Total                       | Not Price |
| $\mathbb{Z}$                | <b>Ho</b><br>Potato's             |                                         | $\overline{33}$                                                                                                    | e<br>50.00<br><b>EDiscount:</b><br><b>Tetal After Discount :</b> |                                 | $\frac{950}{600}$<br>900.00 | 500       |
|                             | <b>HASE Product + Add Service</b> |                                         |                                                                                                    |                                                                  |                                 |                             |           |
|                             |                                   |                                         |                                                                                                    | <b>Bens Tetal</b>                                                |                                 |                             | \$00      |
|                             |                                   |                                         |                                                                                                    | (Obcount)                                                        |                                 |                             | 0.00      |
|                             |                                   |                                         | (1) Shipping & Handling Charges                                                                                                    |                                                                  |                                 |                             | 0.00      |
|                             |                                   |                                         |                                                                                                    | <b>Pre Tax Tetal</b>                                             |                                 |                             | \$00.00   |
|                             |                                   |                                         |                                                                                                    | $+0.7$ and                                                       |                                 |                             | 125       |
|                             |                                   |                                         | In Texas Per Shipping and Handling                                                                                                    |                                                                  |                                 |                             | 0.00      |
|                             |                                   |                                         | <b>Mjustness</b> @ <sup>365</sup> @Delut                                                                                                    |                                                                  |                                 |                             | 0.00      |
|                             |                                   |                                         |                                                                                                    | <b>Grand Tetal</b>                                               |                                 |                             | 435.00    |

*Picture 2.3: Create PreInvoice with products from Sales Order*

### <span id="page-6-0"></span>*2.2 Create PreInvoice from Quotes*

Next option to create PreInvoice is from existing Quotes. To create PreInvoice from Quote you have to provide following steps:

- 1. Go to **Quotes** List and choose a Quote (Picture 2.4)
- 2. Click on **More** and now you have 2 options (Picture 2.5):
	- **Create PreInvoice** if you do not need products from Quote in PreInvoice

(e.g. Percentage PreInvoice from Quote, … )

- **Create PreInvoice with Products** if you want to make PreInvoice with products and services from Quote
- 3. In appeared window please specify PreInvoicedetails according to your needs and click on **Save** button (Picture 2.6)

| + Add Quote<br>Actions                 |                  |                    | ▼ All Quotes            |                          |              | $\rightarrow$ $\rightarrow$ $\rightarrow$<br>$1 to 3$ $\sigma$<br>Ð |
|----------------------------------------|------------------|--------------------|-------------------------|--------------------------|--------------|---------------------------------------------------------------------|
| А.                                     | c<br>D<br>Ε<br>в | G<br>F.<br>H       | к<br>M                  | N<br>P.<br>$\circ$       | $\circ$<br>R | W<br>v<br>$\cup$<br>v<br>$\mathbf{v}$<br>-<br>л.                    |
| $\begin{array}{c} \square \end{array}$ | Subject          | <b>Quote Stage</b> | <b>Opportunity Name</b> | <b>Organization Name</b> | <b>Total</b> | <b>Assigned To</b>                                                  |
|                                        |                  |                    |                         |                          |              | Search                                                              |
| $\Box$                                 | Quote 3          | Created            | $\sim$                  | meine                    | €2,730.50    | demo610-14221 Administrator                                         |
| $\Box$                                 | Quote_2          | Created            | $\sim$                  | meine                    | €2.501.90    | demo610-14221 Administrator                                         |
| m                                      | Quote_1          | Created            | $\sim$                  | meine                    | €273.06      | demo610-14221 Administrator                                         |

*Picture 2.4: Create PreInvoice from Quote*

| Quote_2                  |                                         |                         |                               | $\mathbf{v} = \mathbf{v} + \mathbf{v}$<br>Edit More | $\leftarrow$ >       |
|--------------------------|-----------------------------------------|-------------------------|-------------------------------|-----------------------------------------------------|----------------------|
|                          |                                         |                         |                               | Delete Quote                                        | <b>Quote Details</b> |
| v Quote Details          |                                         |                         |                               | Duplicate                                           | <b>Updates</b>       |
|                          | Subject Quote_2                         | Opportunity Name        |                               | Generate Preinvoice                                 | <b>Sales Order</b>   |
| Quote Number QUO1        |                                         | Quote Stage Created     |                               | Generate PreInvoice with Products                   | <b>Activities</b>    |
| Valid Until              |                                         | <b>Contact Name</b>     |                               | Generate Invoice from Preinvoice                    | <b>Documents</b>     |
| Carrier                  |                                         | Shipping                |                               | Export to PDF                                       | <b>PreInvoice</b>    |
| <b>Inventory Manager</b> |                                         | Organization Name meine |                               | Send Email with PDF                                 |                      |
|                          | Assigned To demo610-14221 Administrator |                         | Created Time 25-08-2014 10:35 | Generate Invoice                                    |                      |
|                          | Modified Time 25-08-2014 10:37:26       |                         |                               | Generate Sales Order                                |                      |

*Picture 2.5: Create PreInvoice from Quote*

| <b>Creating New Prelovoice</b> |                              |                                                    |                                               |                                           |                                                                                                    |                                 |                          | Grot             |
|--------------------------------|------------------------------|----------------------------------------------------|-----------------------------------------------|-------------------------------------------|----------------------------------------------------------------------------------------------------|---------------------------------|--------------------------|------------------|
| <b>Protovaice Details</b>      |                              |                                                    |                                               |                                           |                                                                                                    |                                 |                          |                  |
|                                |                              | *Subject Quality 2                                 |                                               |                                           | Quest                                                                                                    | $\frac{1}{2}$ 0 $0.002$         | $\alpha$                 |                  |
|                                |                              | Contact Name Q Type to search                      | $\alpha$ +                                    |                                           | <b>Preference Gate</b>                                                                                                    |                                 | ×                        |                  |
|                                | Due Oate                     | ×                                                  |                                               |                                           |                                                                                                    | Invoice <b>Q</b> Type to search | $\mathsf q$              |                  |
|                                | *Organization Name   Q mains |                                                    | $\alpha$ +                                    |                                           |                                                                                                    | *Sunn Created                   | $\overline{\phantom{a}}$ |                  |
|                                |                              | *Anigned To demok1512221 Administr<br>$\mathbb{R}$ |                                               |                                           |                                                                                                    |                                 |                          |                  |
| <b>Address Details</b>         |                              |                                                    |                                               |                                           |                                                                                                    |                                 |                          |                  |
|                                | . Elling Address Oby         |                                                    |                                               |                                           | . Shipping Address City                                                                                                    |                                 |                          |                  |
|                                |                              |                                                    |                                               |                                           |                                                                                                    |                                 |                          |                  |
|                                | Bling PO Box                 |                                                    |                                               |                                           | Shipping PO Box                                                                                                    |                                 |                          |                  |
|                                | Diling City                  |                                                    |                                               |                                           | <b>Shipping City</b>                                                                                                    |                                 |                          |                  |
|                                | <b>Billing State</b>         |                                                    |                                               |                                           | Shipping State                                                                                                    |                                 |                          |                  |
|                                | <b>Biling Pomil Code</b>     |                                                    |                                               |                                           | Shipping Pozzi Code                                                                                                    |                                 |                          |                  |
|                                | <b>Billing Country</b>       |                                                    |                                               |                                           | Shipping Country                                                                                                    |                                 |                          |                  |
| Term and Canditions            |                              |                                                    |                                               |                                           |                                                                                                    |                                 |                          |                  |
|                                |                              |                                                    |                                               |                                           | Terms & Constitions   Laboratory and in a state by the supplier at invoices are payable ablis thing (20) days of the date of involve, in the currency of the invoice, draws on a bank based in tells at by such other method a |                                 |                          |                  |
|                                |                              |                                                    |                                               |                                           |                                                                                                    |                                 |                          |                  |
| <b>Description Details</b>     |                              |                                                    |                                               |                                           |                                                                                                    |                                 |                          |                  |
|                                | Despription                  |                                                    |                                               |                                           |                                                                                                    |                                 |                          |                  |
|                                |                              |                                                    |                                               |                                           |                                                                                                    |                                 |                          |                  |
| Item Details                   |                              |                                                    | $\overline{\phantom{a}}$<br>Carrincy Euro (6) |                                           |                                                                                                    |                                 | Tex Mode Group           | ×                |
| Teels                          | <b>Then Name</b>             |                                                    | Quantity                                      |                                           | <b>List Price</b>                                                                                                    |                                 | Tetal                    | <b>Net Price</b> |
| $\mathbb{R}$                   | <b>H</b> o<br>Potato's       |                                                    | 14 <sup>°</sup>                               |                                           | ø<br>53.00<br><b>Discover</b>                                                                                                    |                                 | $\frac{20}{100}$         | 700              |
|                                |                              |                                                    |                                               |                                           | Total After Obcount:                                                                                                    |                                 |                          |                  |
| <b>Hidd Product</b>            | +Add Service                 |                                                    |                                               |                                           |                                                                                                    |                                 |                          |                  |
|                                |                              |                                                    |                                               |                                           |                                                                                                    |                                 |                          |                  |
|                                |                              |                                                    |                                               | <b>Berg Tetal</b>                         |                                                                                                    |                                 |                          | 700              |
|                                |                              |                                                    |                                               | Fi Discount                               |                                                                                                    |                                 |                          | 635              |
|                                |                              |                                                    |                                               | 11 Shipping & Handling Charges            |                                                                                                    |                                 |                          | 6.00             |
|                                |                              |                                                    |                                               | <b>Pre Tax Total</b>                      |                                                                                                    |                                 |                          | 700.00           |
|                                |                              |                                                    |                                               | <b>CI Taxes For Shipping and Handling</b> | (v) Tax                                                                                                    |                                 |                          | 129<br>020       |
|                                |                              |                                                    |                                               | <b>Mistrest g</b> /40 global              |                                                                                                    |                                 |                          | 100              |
|                                |                              |                                                    |                                               | <b>Grand Total</b>                        |                                                                                                    |                                 |                          | 489.00           |
|                                |                              |                                                    |                                               |                                           |                                                                                                    |                                 |                          |                  |

*Picture 2.6: Create PreInvoice with products from Quote* 

### <span id="page-7-0"></span>*2.3 Create new PreInvoice*

Alternately, you can create new PreInvoice by using  $\Box$  + Add PreInvoice button(Picture 3.1).

To create PreInvoice please provide following steps:

- 1. Click on  $\overline{+}$  Add Preinvoice button
- 2. In appeared window please specify PreInvoice details according to your needs
- 3. Click on save button

### <span id="page-8-2"></span>**3 Work area**

Work area of PreInvoice 4 You consits of:

- 1. ListView used for common tasks like add new, edit and delete PreInvoice, import and export PreInvoice and access to others tools
- 2. DetailView shows already created PreInvoice in details
- 3. References show references to another Modules

### <span id="page-8-1"></span>*3.1 ListView*

The common tasks like add/delete PreInvoice, import/export PreInvoice or start editing have to be initiated via PreInvoice 4 You ListView. Go to **All → MARKETING & SALES → PreInvoice** and PreInvoice 4 You ListView will appear on your screen.

| $Actions -$<br>+ Add PreInvoice                             |                 |                          |                 | <b>T All Preinvoice</b>            |        |       |               |           |                                             |
|-------------------------------------------------------------|-----------------|--------------------------|-----------------|------------------------------------|--------|-------|---------------|-----------|---------------------------------------------|
| Create Invoice from PreInvoice                              |                 | H<br>G<br>я.             |                 |                                    |        | R     | U.            | W<br>v    | <b>Edit Fields</b>                          |
| Create Invoice from Relation<br>Send Emails with EMAILMaker | Subject         | <b>Organization Name</b> | Relati          | All Preinvoice<br>Open Preinvoices |        | Total | <b>Status</b> | Assigned  | Module Sequence Numbering<br>Edit Workflows |
| PDF Export                                                  |                 |                          |                 | Paid Preinvoices                   |        |       |               |           | <b>Edit Picklist Values</b>                 |
| Edit<br>50                                                  | Ouote 2         | meine                    | Quote           | O Create New Filter                |        | \$46. | Created       | demo610-  | License                                     |
| Delete                                                      | Quote_1         | meine                    | Quote_1         |                                    | $\sim$ | 63.5  | Created       | demo610-1 | Upgrade                                     |
| Import                                                      | Quote_1         | meine                    | Quote_2         |                                    | $\sim$ | 546.1 | Created       |           | demo610-14221 Administrator                 |
| Export                                                      | 502             | Acc10                    | <b>SO2</b>      |                                    | $\sim$ | 63.5  | Created       |           | demo610-14221 Administrator                 |
| <b>Find Duplicates</b>                                      | SO <sub>3</sub> | Acc10                    | SO <sub>3</sub> |                                    | $\sim$ | 127   | Created       |           | demo610-14221 Administrator                 |
| <b><i>BRIDGE AND ARRANGEMENT</i></b>                        | 503             | Acc10                    | SO <sub>3</sub> |                                    | $\sim$ | 127   | Created       |           | demo610-14221 Administrator                 |
| PINV0004                                                    | 503             | Acc10                    | SO <sub>3</sub> |                                    | $\sim$ | 25.4  | Created       |           | demo610-14221 Administrator                 |

*Picture 3.1: Work area of PreInvoice 4 You*

The main part of the PreInvoice 4 You ListView consists of list of the PreInvoice, which gives you information about a PreInvoice name, a reference, an amount and related dates. As shown in the picture, above the list of the payments you can find following:

- 1. Actions  $\overline{ }$  area contains actions for mass edit, delete, import and export, finding duplicates. For options of PDF Export, Send Emails with EMAIL Maker please see [\( Additional features\)](#page-11-3), create invoice from Preinvoice [\(4.1 Create Invoice from PreInvoice\)](#page-11-2), create invoice from Relation [\(4.2 Create Invoice from Relation\)](#page-11-1).
- 2.  $\mathbf{a}$  + Add PreInvoice button is used to add new PreInvoice
- 3.  $\sim$  Settings area vtiger related tools, License settings and Upgrade
- 4. List of created PreInvoices
- $5.$   $\sqrt{\frac{1}{2}}$  MII Preinvoice  $\sqrt{\frac{1}{2}}$  filtering
- 6.  $\leftarrow$   $\leftarrow$   $\leftarrow$  navigation bar

### <span id="page-8-0"></span>*3.2 DetailView*

From ListView you can dircetly open any PreInvoice in DetailView. The DetailView consists of:

- PreInvoice details part
- Group of action buttons
	- $\circ$  Edit switch to EditView and start editing
- – allows to delete, duplicate, create Invoice, export to PDF and send Email with PDF (for support of PDF Maker and Email Maker please se[e Additional features\)](#page-11-3)
- – vtiger related tools, license setting and upgrade of PreInvoice 4 You
- – navigation buttons (previous/next PreInvoice)
- References part most important is reference to Documents
- PDF Maker and Email Maker area allows to create PDF or send mail with PDF please see [\( Additional features\)](#page-11-3)

| <b>PreInvoice List</b>                        | $\blacktriangleleft$<br>Quote_1 |                                  |                                                                                              |                                                                                                    | switch to EditView                      | Delete Preinvoice<br>Duplicate<br>Create Invoice<br>Export to PDF<br>Send Email with PDF<br>⇧<br>$\begin{array}{c c c c c} & & \text{for} & \text{if} & \text{if}$ | <b>COLENOS</b><br>Module Sequence Numbering<br>Edit Worldfows<br>Edit Picklist Values<br>navigation<br>License<br>Upgrade<br>⇩<br>$\left\langle \cdot \right\rangle$ |
|-----------------------------------------------|---------------------------------|----------------------------------|----------------------------------------------------------------------------------------------|----------------------------------------------------------------------------------------------------|-----------------------------------------|----------------------------------------------------------------------------------------------------|----------------------------------------------------------------------------------------------------|
| Recently Modified                             |                                 |                                  |                                                                                              |                                                                                                    |                                         |                                                                                                    | <b>PreInvoice Details</b>                                                                                                    |
| <b>EMAILMaker</b>                             | <b>v</b> PreInvoice Details     |                                  | <b>Preinvoice details</b>                                                                    |                                                                                                    |                                         |                                                                                                    | <b>Documents</b>                                                                                                    |
| Pre Invoice                                   |                                 | Subject Quote_1                  |                                                                                              | Relation Quote_1                                                                                                    |                                         |                                                                                                    |                                                                                                    |
|                                               |                                 | PreInvoice No PINV0009           |                                                                                              | Contact Name                                                                                                    |                                         |                                                                                                    |                                                                                                    |
|                                               |                                 | Preinvoice Date                  |                                                                                              | Due Date                                                                                                    |                                         |                                                                                                    |                                                                                                    |
|                                               |                                 | Invoice                          |                                                                                              | Organization Name meine                                                                                                    |                                         |                                                                                                    | references                                                                                                    |
| <b>US English</b><br>$\overline{\phantom{0}}$ |                                 | Status Created                   |                                                                                              |                                                                                                    | Assigned To demo610-14221 Administrator |                                                                                                    |                                                                                                    |
| Send Email                                    |                                 | Created Time 25-08-2014 10:39:12 |                                                                                              |                                                                                                    | Modified Time 25-08-2014 13:03:03       |                                                                                                    |                                                                                                    |
|                                               | <b>v</b> Address Details        |                                  |                                                                                              |                                                                                                    |                                         |                                                                                                    |                                                                                                    |
| <b>PDFMaker</b>                               |                                 | <b>Billing Address City</b>      |                                                                                              | Shipping Address City                                                                                                    |                                         |                                                                                                    |                                                                                                    |
| Pre Invoice                                   |                                 | <b>Billing PO Box</b>            |                                                                                              | Shipping PO Box                                                                                                    |                                         |                                                                                                    |                                                                                                    |
|                                               |                                 | <b>Billing City</b>              |                                                                                              | Shipping City                                                                                                    |                                         |                                                                                                    |                                                                                                    |
|                                               |                                 | <b>Billing State</b>             |                                                                                              | <b>Shipping State</b>                                                                                                    |                                         |                                                                                                    |                                                                                                    |
|                                               |                                 | <b>Billing Postal Code</b>       |                                                                                              | <b>Shipping Postal Code</b>                                                                                                    |                                         |                                                                                                    |                                                                                                    |
| $\overline{\phantom{a}}$<br><b>US English</b> |                                 | <b>Billing Country</b>           |                                                                                              | Shipping Country                                                                                                    |                                         |                                                                                                    |                                                                                                    |
| <b>E</b> Export                               |                                 |                                  |                                                                                              |                                                                                                    |                                         |                                                                                                    |                                                                                                    |
| Send Email                                    | <b>v</b> Terms and Conditions   |                                  |                                                                                              |                                                                                                    |                                         |                                                                                                    |                                                                                                    |
| Edit and Export                               |                                 |                                  |                                                                                              | - Unless otherwise agreed in writing by the supplier all invoices are payable within thirty (30) days of the date of invoice, in the currency of the invoice, drawn on a bank based in |                                         |                                                                                                    |                                                                                                    |
| Save into Documents                           |                                 |                                  | India or by such other method as is agreed in advance by the Supplier.<br>Terms & Conditions |                                                                                                    |                                         |                                                                                                    |                                                                                                    |
|                                               |                                 |                                  |                                                                                              | - All prices are not inclusive of VAT which shall be payable in addition by the Customer at the applicable rate.                                                                       |                                         |                                                                                                    |                                                                                                    |
| » Tag Cloud                                   | <b>v</b> Description Details    |                                  |                                                                                              |                                                                                                    |                                         |                                                                                                    |                                                                                                    |
|                                               |                                 | Description                      |                                                                                              |                                                                                                    |                                         |                                                                                                    |                                                                                                    |
|                                               |                                 |                                  |                                                                                              |                                                                                                    |                                         |                                                                                                    |                                                                                                    |
| support of PDF Maker                          | <b>Item Details</b>             |                                  | Currency: Euro(4)                                                                            |                                                                                                    | <b>Tax Mode: group</b>                  |                                                                                                    |                                                                                                    |
| and Email Maker                               | *Item Name                      | Quantity                         | <b>List Price</b>                                                                            |                                                                                                    | Total                                   | <b>Net Price</b>                                                                                                    |                                                                                                    |
|                                               | Potato's                        |                                  | 50.00                                                                                        |                                                                                                    | 50.00                                   | 50.00                                                                                                    |                                                                                                    |
|                                               |                                 |                                  | (-) Discount:<br><b>Total After Discount:</b>                                                |                                                                                                    | 0.00<br>50.00                           |                                                                                                    |                                                                                                    |
|                                               |                                 |                                  |                                                                                              |                                                                                                    | <b>Items Total</b>                      | 50.00                                                                                                    |                                                                                                    |
|                                               |                                 |                                  |                                                                                              |                                                                                                    | (-) Discount                            | 0.00                                                                                                    |                                                                                                    |
|                                               |                                 |                                  |                                                                                              |                                                                                                    |                                         |                                                                                                    |                                                                                                    |
|                                               |                                 |                                  |                                                                                              |                                                                                                    | (+) Shipping & Handling Charges         | 0.00                                                                                                    |                                                                                                    |
|                                               |                                 |                                  |                                                                                              |                                                                                                    | <b>Pre Tax Total</b>                    | 50.00                                                                                                    |                                                                                                    |
|                                               |                                 |                                  |                                                                                              |                                                                                                    | $(-)$ Tax                               | 13.50                                                                                                    |                                                                                                    |
|                                               |                                 |                                  |                                                                                              |                                                                                                    | (+) Taxes For Shipping and Handling     | 0.00                                                                                                    |                                                                                                    |
|                                               |                                 |                                  |                                                                                              |                                                                                                    | Adjustment                              | 0.00                                                                                                    |                                                                                                    |
|                                               |                                 |                                  |                                                                                              |                                                                                                    |                                         |                                                                                                    |                                                                                                    |
|                                               |                                 |                                  |                                                                                              |                                                                                                    | <b>Grand Total</b>                      | 63.50                                                                                                    |                                                                                                    |

*Picture 3.2: DetailView of PreInvoice*

 $\overline{\phantom{0}}$ 

 $\overline{ }$ 

#### <span id="page-10-0"></span>*3.3 Reference*

Every PreInvoice, you have created and is assigned to Sales Order or Quotes you can find in DetailView of Sales Order or Quotes.

1. To show PreInvoice assigned to Sales Order please go to **Sales Order** module, choose your Sales Order and click on **PreInvoice** link(Picture 3.3).

| <b>SO3</b>            |                                         |                           | Edit More - $\blacktriangleright$ - | $\leftarrow$ >             |
|-----------------------|-----------------------------------------|---------------------------|-------------------------------------|----------------------------|
|                       |                                         |                           |                                     | <b>Sales Order Details</b> |
| v Sales Order Details |                                         |                           |                                     | <b>Updates</b>             |
| Subject SO3           |                                         | Opportunity Name          |                                     | <b>Activities</b>          |
| Customer No           |                                         | Sales Order Number   \$03 |                                     | <b>Documents</b>           |
| Quote Name            |                                         | Purchase Order            |                                     | Invoice                    |
| Contact Name          |                                         | Due Date                  |                                     | PreInvoice                 |
| Carrier               |                                         | Pending                   |                                     |                            |
|                       | Status Created                          | Sales Commission 0        |                                     |                            |
| Excise Duty 0         |                                         | Organization Name Acc10   |                                     |                            |
|                       | Assigned To demo610-14221 Administrator |                           | Created Time 21-08-2014 15:43:53    |                            |
|                       | Modified Time 21-08-2014 15:43:53       |                           |                                     |                            |

*Picture 3.3: PreInvoice in DetailView of Sales Order*

| <b>SO3</b>      |            |                      |                        |          |         |       |                          | Edit<br>More $\sim$ $\blacktriangleright$ $\sim$ |                                                                   | $\rightarrow$ |
|-----------------|------------|----------------------|------------------------|----------|---------|-------|--------------------------|--------------------------------------------------|-------------------------------------------------------------------|---------------|
|                 |            |                      |                        |          |         |       |                          | Ð<br>1 to 5 $\degree$<br>$\rightarrow$           | <b>Sales Order Details</b><br><b>Updates</b><br><b>Activities</b> |               |
| Subject         | Relation   | <b>PreInvoice No</b> | <b>PreInvoice Date</b> | Due Date | Invoice | Total | <b>Organization Name</b> | <b>Status</b>                                    | <b>Documents</b>                                                  |               |
| <b>SO3</b>      | <b>SO3</b> | <b>PINV0001</b>      |                        |          |         | 317.5 | Acc10                    | Created                                          | Invoice                                                           |               |
| SO <sub>3</sub> | <b>SO3</b> | <b>PINV0002</b>      |                        |          |         | 101.6 | Acc10                    | Created                                          | PreInvoice                                                        |               |
| <b>SO3</b>      | <b>SO3</b> | <b>PINV0004</b>      |                        |          |         | 25.4  | Acc10                    | Created                                          |                                                                   |               |
| SO <sub>3</sub> | <b>SO3</b> | PINVOOOS             |                        |          |         | 127   | Acc10                    | Created                                          |                                                                   |               |
| <b>SO3</b>      | <b>SO3</b> | <b>PINV0006</b>      |                        |          |         | 127   | Acc10                    | Created                                          |                                                                   |               |

*Picture 3.4: PreInvoices related to Sales Order*

2. To show PreInvoice assigned to Quotes please go to **Quotes** module, choose your Quote and click on **PreInvoice** link(Picture 3.5).

| Quote_2                  |                                         |                         | Edit More - $\blacktriangleright$ - | $\leftarrow$ >       |
|--------------------------|-----------------------------------------|-------------------------|-------------------------------------|----------------------|
|                          |                                         |                         |                                     | <b>Quote Details</b> |
| v Quote Details          |                                         |                         |                                     | <b>Updates</b>       |
|                          | Subject Quote 2                         | <b>Opportunity Name</b> |                                     | Sales Order          |
| Quote Number 0U01        |                                         | Quote Stage Created     |                                     | <b>Activities</b>    |
| Valid Until              |                                         | <b>Contact Name</b>     |                                     | <b>Documents</b>     |
| Carrier                  |                                         | Shipping                |                                     | PreInvoice           |
| <b>Inventory Manager</b> |                                         | Organization Name meine |                                     |                      |
|                          | Assigned To demo610-14221 Administrator |                         | Created Time 25-08-2014 10:35:45    |                      |
|                          | Modified Time 25-08-2014 10:37:26       |                         |                                     |                      |

*Picture 3.5: PreInvoice in DetailView of Quote*

| Quote_2 |                 |                      |                        |          |         |       |                          | Edit<br>More $ \mathcal{F}$ - | $\rightarrow$                                         |
|---------|-----------------|----------------------|------------------------|----------|---------|-------|--------------------------|-------------------------------|-------------------------------------------------------|
|         |                 |                      |                        |          |         |       |                          | 1 to 2 C < B                  | <b>Quote Details</b><br><b>Updates</b><br>Sales Order |
| Subject | <b>Relation</b> | <b>Preinvoice No</b> | <b>Preinvoice Date</b> | Due Date | Invoice | Total | <b>Organization Name</b> | <b>Status</b>                 | <b>Activities</b>                                     |
| Quote_1 | Quote_2         | PINV0008             |                        |          |         | 546.1 | meine                    | Created                       | <b>Documents</b>                                      |
| Quote_2 | Quote_2         | <b>PINV0010</b>      |                        |          |         | 546.1 | meine                    | Created                       | Preinvoice                                            |

*Picture 3.6: PreInvoices related to Quote*

# <span id="page-11-3"></span>**4 Additional features**

### <span id="page-11-2"></span>*4.1 Create Invoice from PreInvoice*

In the DetailView of PreInvoice you are able to create Invoice. To create Invoice you need to choose one or more Preinvoice(s). Please note that organization must be the same. Click on Actions  $\sim$ button and then **Create Invoice from PreInvoice.** In appeared window please specify PreInvoice details according to your needs and click on  $\sqrt{\frac{5}{2}}$  button.

|                         | + Add PreInvoice<br>Actions -         |                          |                          | <b>TAIl Preinvoice</b> |                        |          | $\mathbf v$                |              |                         | $\left\vert \begin{array}{c c} \varepsilon & \varepsilon \\ \hline \varepsilon & \varepsilon \end{array} \right\vert \rightarrow$<br>1 to 20 C | $\rightarrow$ |
|-------------------------|---------------------------------------|--------------------------|--------------------------|------------------------|------------------------|----------|----------------------------|--------------|-------------------------|----------------------------------------------------------------------------------------------------|---------------|
|                         | <b>Create Invoice from PreInvoice</b> | E                        | F<br>G<br>н              |                        | к                      | M<br>N   | $\circ$<br>$\circ$<br>P    | R<br>$\leq$  | T.<br>$\mathbf{u}$<br>v | W                                                                                                    | z             |
|                         | Create Invoice from Relation          |                          |                          |                        |                        |          |                            |              |                         |                                                                                                    |               |
|                         | Send Emails with EMAILMaker           | ect                      | <b>Organization Name</b> | <b>Relation</b>        | <b>Preinvoice Date</b> | Due Date | Invoice                    | <b>Total</b> | <b>Status</b>           | <b>Assigned To</b>                                                                                                    |               |
|                         | <b>PDF Export</b>                     |                          |                          |                        |                        |          |                            |              |                         |                                                                                                    | Search        |
| Edit                    |                                       |                          | Acc10                    | SO1                    |                        |          | $\sim$                     | 127          | Paid                    | demo610-14221 Administrator                                                                                                    |               |
| Delete                  |                                       | SO test matus 2          | Acc10                    | SO test matus 2        |                        |          | INV - SO test matus 2      | 317.5        | Invoiced                | demo610-14221 Administrator                                                                                                    |               |
| Import                  |                                       | SO test matus 2          | Acc10                    | SO test matus 2        |                        |          | $\sim$                     | 158.76       | Paid                    | demo610-14221 Administrator                                                                                                    |               |
| Export                  |                                       | from SO test matus Acc10 |                          | SO test matus          |                        |          | INV from SO test matus 127 |              | Paid                    | demo610-14221 Administrator                                                                                                    |               |
|                         | <b>Find Duplicates</b>                | from SO test matus Acc10 |                          | SO test matus          |                        |          | INV from SO test matus 635 |              | Invoiced                | demo610-14221 Administrator                                                                                                    |               |
|                         | <b>FIIVYUU</b> T7                     | premWoicepeto            | Acc10                    | $\sim$                 |                        |          |                            | 635          | Created                 | demo610-14221 Administrator                                                                                                    |               |
| m                       | <b>PINV0015</b>                       | Cista PrelNV             | trnavska 13              | $\sim$                 |                        |          | <b>INV z Cista PreINV</b>  | 1993.9       | Invoiced                | demo610-14221 Administrator                                                                                                    |               |
| $\overline{\mathbf{v}}$ | <b>PINV0014</b>                       | preinvoice zo SO6        | Acc10                    | <b>SO6</b>             |                        |          | $\sim$                     | 635          | Created                 | demo610-14221 Administrator                                                                                                    |               |
| 圓                       | <b>PINV0013</b>                       | Preinvoice 2 for SO4     | Acc10                    | <b>SO4</b>             |                        |          | $\sim$                     | 381          | Created                 | demo610-14221 Administrator                                                                                                    |               |
| $\overline{\mathbf{v}}$ | <b>PINV0012</b>                       | Preinvoice1 from SO4     | Acc10                    | <b>SO4</b>             |                        |          | INV from SO4               | 381          | Invoiced                | demo610-14221 Administrator                                                                                                    |               |
| $\overline{\mathbf{v}}$ | <b>PINV0001</b>                       | <b>SO3</b>               | Acc10                    | <b>SO3</b>             |                        |          | $\sim$                     | 317.5        | Created                 | demo610-14221 Administrator                                                                                                    |               |
| ▥                       | <b>PINV0002</b>                       | SO <sub>3</sub>          | Acc10                    | SO <sub>3</sub>        |                        |          | $\sim$                     | 101.6        | Created                 | demo610-14221 Administrator                                                                                                    |               |
| 画                       | <b>PINV0009</b>                       | Quote 1                  | meine                    | Quote 1                |                        |          | $\sim$                     | 63.5         | Created                 | demo610-14221 Administrator                                                                                                    |               |
| m                       | <b>PINV0010</b>                       | Ouote 2                  | meine                    | Quote 2                |                        |          | $\sim$                     | 546.1        | Created                 | demo610-14221 Administrator                                                                                                    |               |
| ▥                       | <b>PINV0011</b>                       | Quote_2                  | meine                    | Quote_2                |                        |          | $\sim$                     | 273.06       | Created                 | demo610-14221 Administrator                                                                                                    |               |
| □                       | <b>PINV0008</b>                       | Quote_1                  | meine                    | Quote 2                |                        |          | $\sim$                     | 546.1        | Created                 | demo610-14221 Administrator                                                                                                    |               |
| $\triangledown$         | <b>PINV0007</b>                       | <b>SO2</b>               | Acc10                    | <b>SO2</b>             |                        |          | $\sim$                     | 63.5         | Created                 | demo610-14221 Administrator                                                                                                    |               |
| m                       | <b>PINV0006</b>                       | <b>SO3</b>               | Acc10                    | <b>SO3</b>             |                        |          | $\sim$                     | 127          | Created                 | demo610-14221 Administrator                                                                                                    |               |
|                         | PINV0005                              | SO <sub>3</sub>          | Acc10                    | SO <sub>3</sub>        |                        |          | $\sim$                     | 127          | Created                 | demo610-14221 Administrator                                                                                                    |               |
| m                       | <b>PINV0004</b>                       | SO <sub>3</sub>          | Acc10                    | SO <sub>3</sub>        |                        |          | $\sim$                     | 25.4         | Created                 | demo610-14221 Administrator                                                                                                    |               |

*Picture 4.1: Create Invoice from PreInvoice*

In the created Invoice will be (all) product(s) and service(s) from Preinvoice(s) included.

### <span id="page-11-1"></span>*4.2 Create Invoice from Relation*

You are able to create Invoice from Relation. To create Invoice please choose one or more Preinvoice(s). Click on **Actions •** button and then **Create Invoice from Relation.** In appeared window please specify PreInvoice details according to your needs and click on  $\frac{1}{2}$  save button.

In the created Invoice will be (all) product(s) and service(s) assigned to Relation(s) included.

### <span id="page-11-0"></span>*4.3 Support of PDF Maker*

The PDF Maker is extension tool designed by ITS4You for vtiger CRM. It is powerful and flexible tool which allows users of vtiger CRM to create own pdf templates.

#### **Please note that this will work only with PDF Maker Professional.**

Before creating PDF file you need to create template of PDF Maker. To create template please check manual for PDF Maker:

[\(http://www.its4you.sk/images/pdf\\_maker/pdf\\_maker\\_for\\_vtiger6\\_crm.pdf\)](http://www.its4you.sk/images/pdf_maker/pdf_maker_for_vtiger6_crm.pdf)

or please provide following steps:

1. In vtiger CRM menu (Picture 4.1), please go to **All -> Tools** and click on **PDF Maker**

| <b>PDF</b> Maker<br>Tickets<br>Preinvoice<br>Assets<br><b>Preinvoice List</b><br>+ Add Preinvo<br>Actions -<br>$\overline{\phantom{a}}$<br>Products<br><b>EMAIL Maker</b><br><b>FAO</b><br>Campaigns<br><b>Email Templates</b><br>$\epsilon$<br>Projects<br>Services<br>B<br>Leads<br>A.<br>Recently Modified<br>Service Contracts<br><b>Price Books</b><br>Contacts<br>PBXManager<br>四<br><b>Preinvoice No</b><br><b>RSS</b><br>Organizations<br><b>Vendors</b><br>Purchase Order<br><b>Our Sites</b><br>Opportunities<br><b>Quotes</b><br>Mail Manager<br>$\Box$<br><b>PINVO003</b><br>Calendar<br>Invoice<br>$\Box$<br><b>PINVO002</b><br>Sales Order<br>Documents<br>$\Box$<br>PINV0001<br>SMSNotifier<br>Recycle Bin<br><b>ANALYTICS</b> | vtiger | All Records | * Type keys | <b>MARKETING &amp; SALES</b> | <b>SUPPORT</b> | <b>INVENTORY</b> | <b>Tools</b> |
|----------------------------------------------------------------------------------------------------|--------|-------------|-------------|------------------------------|----------------|------------------|--------------|
| Reports                                                                                                    |        |             |             |                              |                |                  |              |

*Picture 4.2: Create template – Step 1*

2. The screenshot below (Picture 4.2) shows PDF Maker ListView. You can click on  $\mathsf{F}$  + Add template to add new template.

|        |               | Actions = + Add template PDF Maker Manual |                         |
|--------|---------------|-------------------------------------------|-------------------------|
| Select | Template name | Module                                    | <b>Description</b>      |
| П      | Invoice       | Invoice                                   | Template for Invoice    |
| n      | SalesOrder    | Sales Order                               | Template for SalesOrder |

*Picture 4.3: Create template – Step 2*

3. In the EditView (Picture 4.3), go to Properties tab and define the template name and the description.

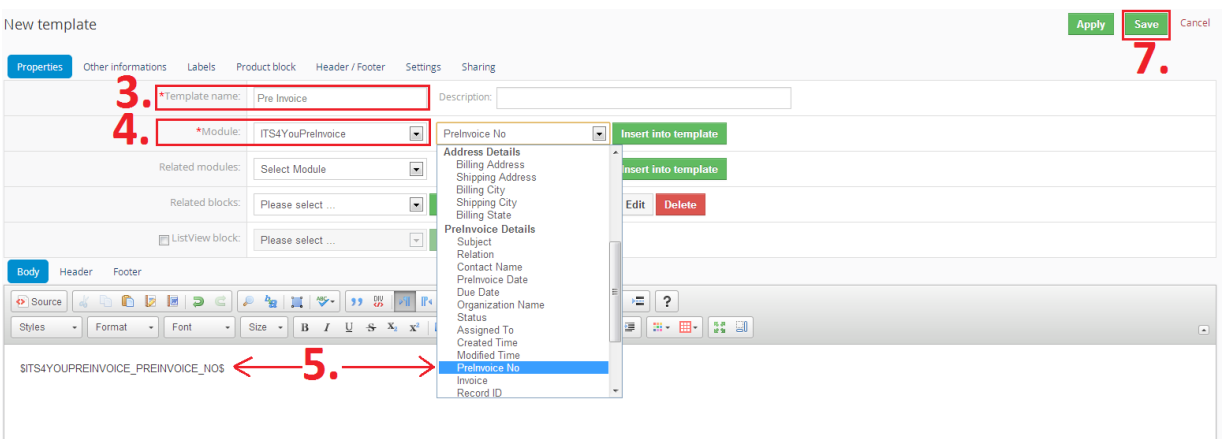

*Picture 4.4: Create template – Step 3,4,5,6,7*

- 4. Choose the module from the list (i.e. ITS4YouPreInvoice).
- 5. Choose one of the all available fields from the selected module (i.e. PreInvoice No) and Insert into template click on button
- 6. Repeat the steps 5. and 6. to finish your pdf template according to your needs
- 7. Finally click on the  $\frac{1}{2}$  save button

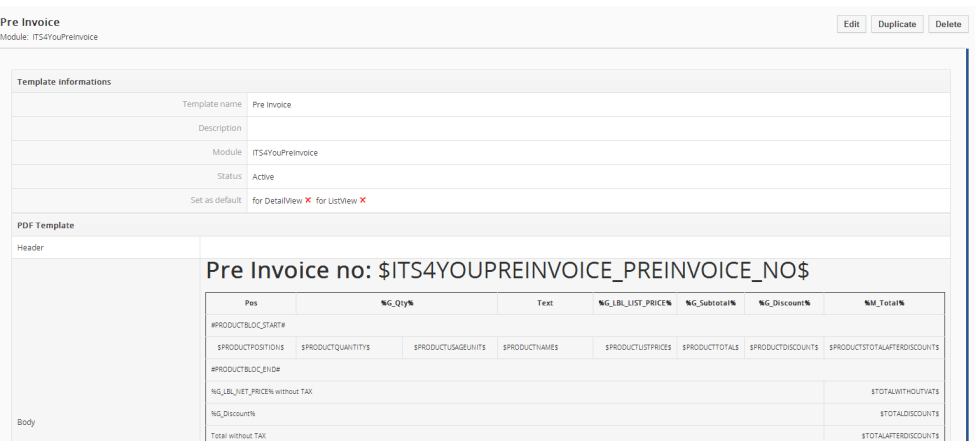

*Picture 4.5: PDF Maker template for PreInvoice 4 You*

In the following pictures you can see how to generate PDF file in the ListView or DetailView using PDF Maker:

#### **ListView**

- 1. Select record(s)
- 2. Click on Actions v button and select "PDF Export"
- 3. Select the PDF template(s)
- 4. Select the language
- 5. Click on Export to pdf button
- 6. Dialog box will appear on the screen depending on your web browser. The PDF file is generated

| Actions $\blacktriangledown$<br>+ Add PreInvoice |                 |  |  |  |  |
|--------------------------------------------------|-----------------|--|--|--|--|
| Create Invoice from PreInvoice                   | h<br>F          |  |  |  |  |
| Create Invoice from Relation                     |                 |  |  |  |  |
| Send Emails with EMAILMaker                      | <b>Subject</b>  |  |  |  |  |
| <b>PDF Export</b>                                |                 |  |  |  |  |
| Edit                                             | <b>SO2</b>      |  |  |  |  |
| <b>Delete</b>                                    | SO <sub>3</sub> |  |  |  |  |
| Import                                           | SO <sub>3</sub> |  |  |  |  |
| Export                                           | SO <sub>3</sub> |  |  |  |  |
| <b>Find Duplicates</b>                           | <b>SO1</b>      |  |  |  |  |
| -------<br><b>The Contract of Service</b>        | 503             |  |  |  |  |
| <b>PINV0001</b>                                  | SO <sub>3</sub> |  |  |  |  |

*Picture 4.6: Create PDF file from ListView – Step 1,2*

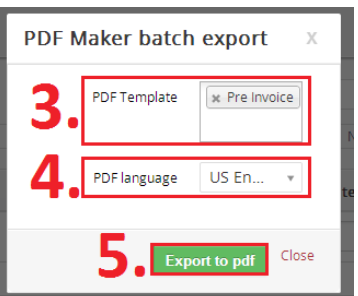

*Picture 4.7: Create PDF file from ListView – Step 3,4,5*

#### **DetailView**

- 1. Select the PDF template(s)
- 2. Select the language
- 3. Click on  $\mathbb{Z}$  Export link
- 4. Dialog box will appear on the screen depending on your web browser. The PDF file is generated

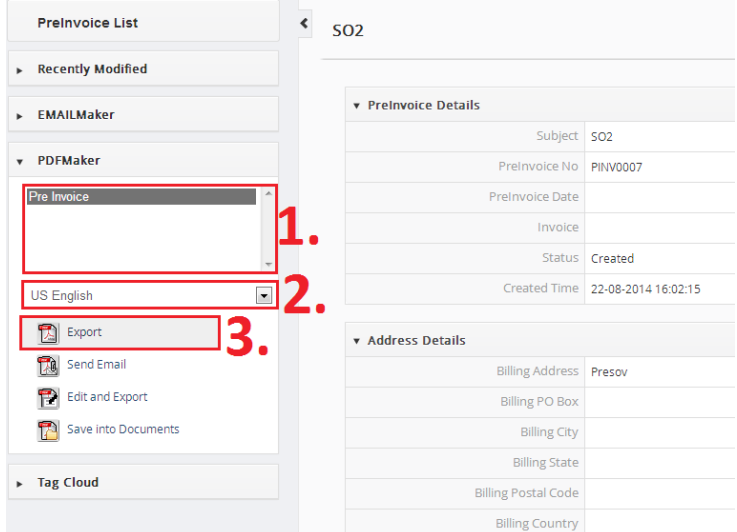

*Picture 4.8: Create PDF file from DetailView – Step 1,2,3*

### <span id="page-14-0"></span>*4.2 Support of Email Maker*

The Email Maker is extension tool designed for the vtiger CRM. Using EMAIL Maker you can create email templates with predefined information and send them from all the modules. There are available all the fields from source and related modules, the fields related to recipients, the company information and many more. The intention was to provide powerful and flexible tool which allows users of vtiger CRM to create own email templates. Using the email templates you can send mass emails from ListViews (e.g. Invoices, Quotes, Products, etc.) and finally save lot of your time. Sending is running in background. You are informed about sending process by small popup window.

| R Preinvoice Calendar Leads Organizations Contacts Opportunities Products Documents Tickets EMAIL-Maker All - |                          |                                |                            |                      |                                                                          |               | <b>/ ◎ 章</b> demo610-14221 |
|----------------------------------------------------------------------------------------------------|--------------------------|--------------------------------|----------------------------|----------------------|--------------------------------------------------------------------------|---------------|----------------------------|
| <b>Sovtiger</b>                                                                                               | All Records              | v Type keyword and press enter |                            | $\alpha$<br>Advanced |                                                                          |               |                            |
| <b>Records List</b>                                                                                           | Actions -                |                                | + Add template + Add theme |                      |                                                                          |               | "∕                         |
| » Settings                                                                                                    |                          | Select Template name           |                            | Module               | <b>Description</b>                                                       | <b>Status</b> | Action                     |
| $\triangleright$ Tools                                                                                        | $\overline{\mathcal{L}}$ | Pre Invoice                    |                            | Preinvoice           |                                                                          | Active        | Edit   Duplicate           |
|                                                                                                    |                          |                                |                            |                      | $\mathbf{D}$ . $\mathbf{A} \cap \mathbf{E}$ $\mathbf{A} \cap \mathbf{E}$ |               |                            |

*Picture 4.9: Email Maker*

You are able to send Email from DetailView of PreInvoice.

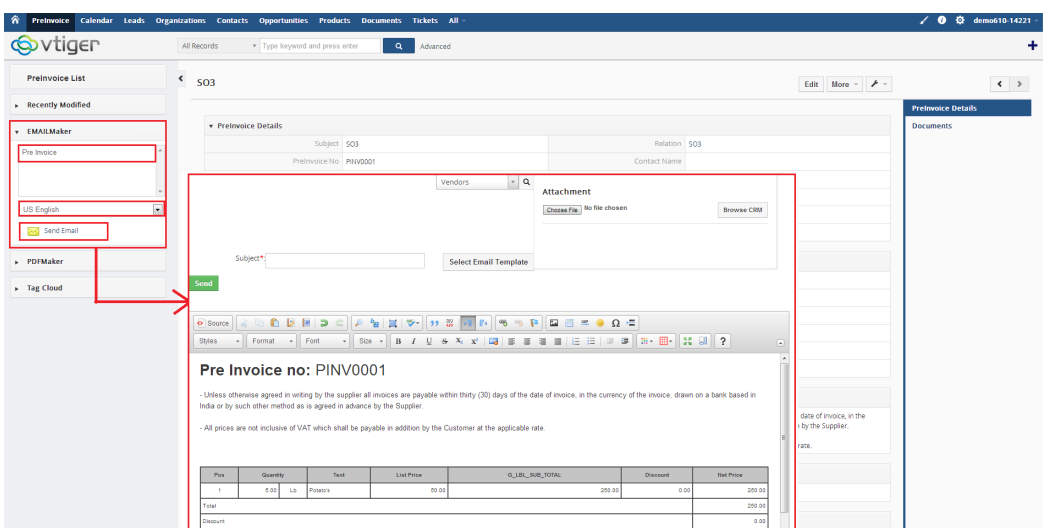

*Picture 4.10: Sending Email from DetailView of PreInvoice*

Notice: If POP-up window do not show, please allow POP-up window in your browser.

Full funtionality of Email Maker you can fink on following link:

[http://www.its4you.sk/images/stories/email-maker/Email\\_Maker\\_for\\_vtiger\\_CRM\\_6.pdf](http://www.its4you.sk/images/stories/email-maker/Email_Maker_for_vtiger_CRM_6.pdf)

### <span id="page-15-0"></span>*4.5 Support of CashFlow4You*

The Cashflow4You module is designed for vtiger CRM 6.x. The Cashflow4You module helps you to register your incoming or outgoing payments and associate that payment with other entities in the vtiger CRM Open Source. The extension allows you to track incoming payments that we will receive from customers or will have to make in the future. So it is easy to create a Report or Custom view on payments forecast for incoming or outgoing payment made by our company. It enables you to define payments for some categories like (goods, services, ...).

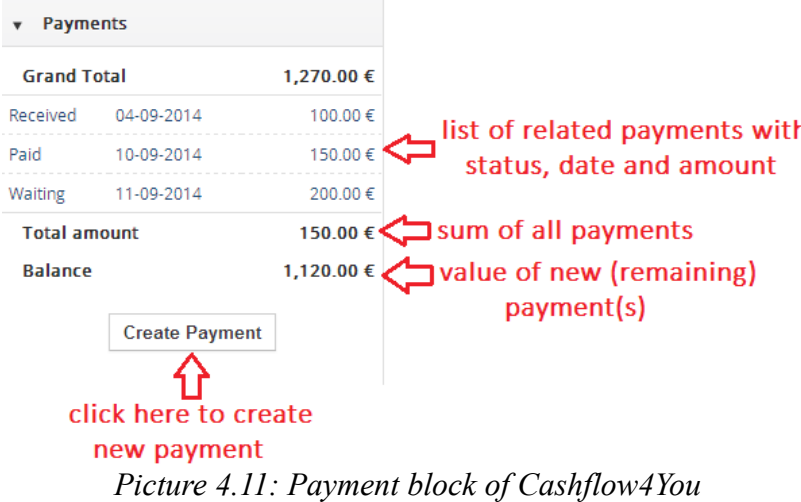

For more information about **CashFlow4You** please check:

[http://www.its4you.sk/images/cashflow4you/Cashflow4You.pdf](http://www.its4you.sk/images/cashflow4you/Cashflow4You.pdf%20) 

<http://www.its4you.sk/en> 16

# <span id="page-16-1"></span>**5 Settings**

### <span id="page-16-0"></span>*5.1 Deactivate license*

In case you need to reinstall PreInvoice 4 You you have to deactivate and reactivate license key. To deactivate license key please provide following steps:

- 1. Click on  $\sqrt{ }$
- 2. Click on Licence
- 3. Click on **Deactivate license** button
- 4. Confirm deactivation with button

| <b>Actions</b> | + Add PreInvoice     |            |                          | <b>T All Preinvoice</b> |                        |          |               |              |               | 1 to 3            | $\theta$ $\theta$<br>c<br>$\mathbb{R}$ |
|----------------|----------------------|------------|--------------------------|-------------------------|------------------------|----------|---------------|--------------|---------------|-------------------|----------------------------------------|
| A.             | B.                   | Ε.<br>D    | c.<br>G<br>H             |                         | K                      | M<br>N   | P.<br>$\circ$ | R<br>$\circ$ | u             | W.<br>V           | <b>Edit Fields</b>                     |
|                |                      |            |                          |                         |                        |          |               |              |               |                   | Module Sequence Numbering              |
|                | <b>Preinvoice No</b> | Subject    | <b>Organization Name</b> | Relation                | <b>Preinvoice Date</b> | Due Date | Invoice       | Total        | <b>Status</b> | Assigned          | Edit Workflows                         |
|                |                      |            |                          |                         |                        |          |               |              |               |                   | Edit Picklist Values                   |
|                | <b>PINV0003</b>      | <b>SO1</b> | Acc10                    | SO <sub>1</sub>         |                        |          | $\sim$        | 127          | Created       | den               | License                                |
|                | <b>PINV0002</b>      | 503        | Acc10                    | 503                     |                        |          | 14.40         | 101.6        | Created       | demo610-1 Upgrade |                                        |
|                | <b>PINV0001</b>      | <b>SO3</b> | Acc10                    | SO <sub>3</sub>         |                        |          | $\sim$        | 317.5        | Created       |                   | demo610-14221 Administrator            |

*Picture 5.1: Deactivate PreInvoice – Step 1,2*

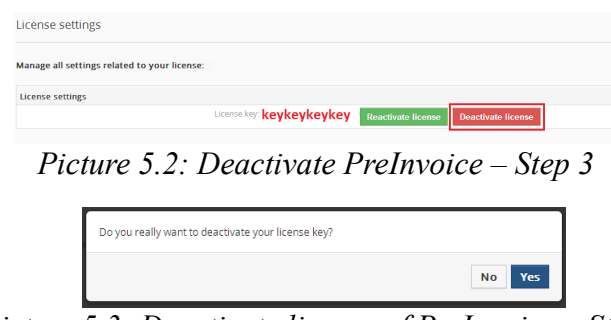

*Picture 5.3: Deactivate license of PreInvoice – Step 4*

After deactivation of license PreInvoice 4 You doesn't work at all and PreInvoice 4 You work area is not accessible either as you can see on Picture 5.4.

To reactivate license you have to provide following steps:

- 1. Click on Activate license button
- 2. Insert licence key
- 3. Click on Save

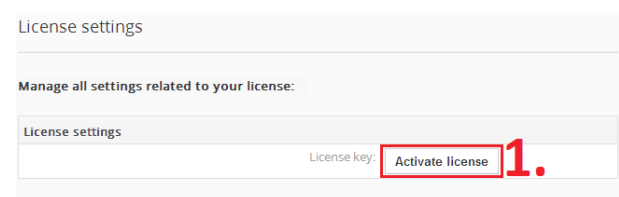

*Picture 5.4: Activate license of PreInvoice – Step 1*

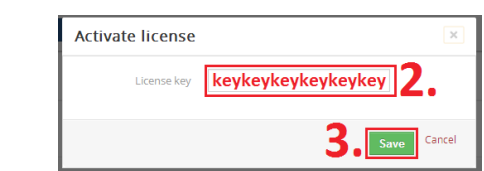

*Picture 5.5: Activate license of PreInvoice– Step 2,3*

#### <span id="page-17-1"></span>*5.2 Reactivate license*

In case that some problem occurs with license key (moving, copying, migrating) you need to reactivate your license key. To reactivate license key please provide following step:

- 1. Click on Reactivate license
- 2. Insert license key
- 3. Click on S

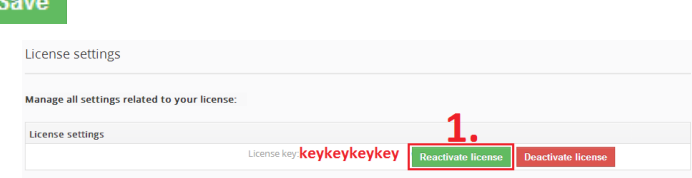

*Picture 5.6: Reactivate license of PreInvoice – Step 1*

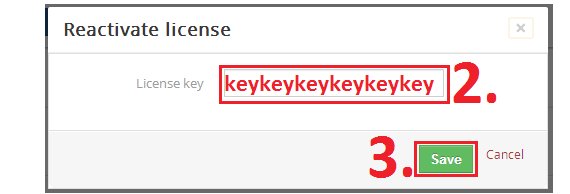

*Picture 5.7: Reactivate license of PreInvoice – Step 2,3*

#### <span id="page-17-0"></span>*5.3 Upgrade*

The upgrade of the PreInvoice 4 You is initiated in the same way as PreInvoice 4 You installation. So please refer to above installation part for details how to initiate the import module from zip [\(Picture 1.1\)](#page-3-1). As can be seen on the below picture you will be notified that the PreInvoice 4 You module already exists. The upgrade will start immediately when you click on the Update Now button. After upgrade the notification about successful upgrade is shown and click on ok button.

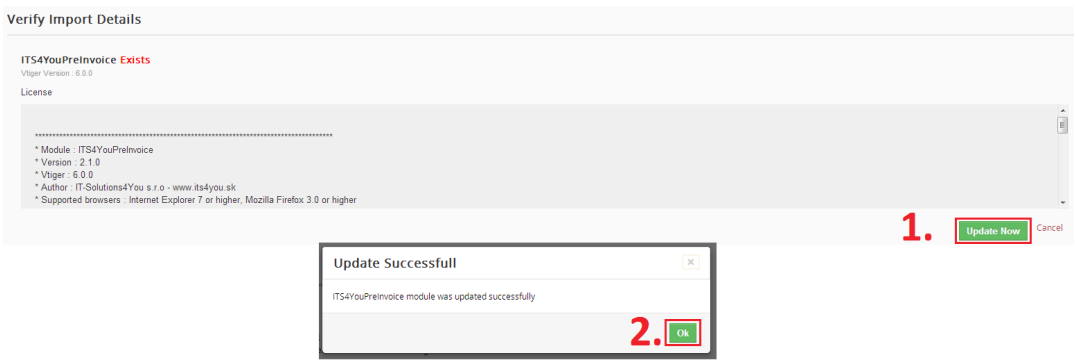

*Picture 5.8: Upgrade PreInvoice 4 You*

## <span id="page-18-1"></span>**Change log of PreInvoice 4 You**

- December 2014: **600.1.1**
	- bug fixes
- September 2014: **600.1.0**

### <span id="page-18-0"></span>**Change log of Manual for PreInvoice 4 You**

- September 2014: manual is based on PreInvoice 4 You version: **600.1.0**
	- first initiate version for vTiger 6.1